# 怎样在 **CU240E-2** 上配置扩展 **PROFIsafe** 功能?

### **SINAMICS G120 CU240E-2, CU240E-2 F, CU240E-2 DP, CU240E-2 DP-F, CU240E-2 PN, CU240E-2 PN-F,**

## **FAQ 2013** 年 **3** 月

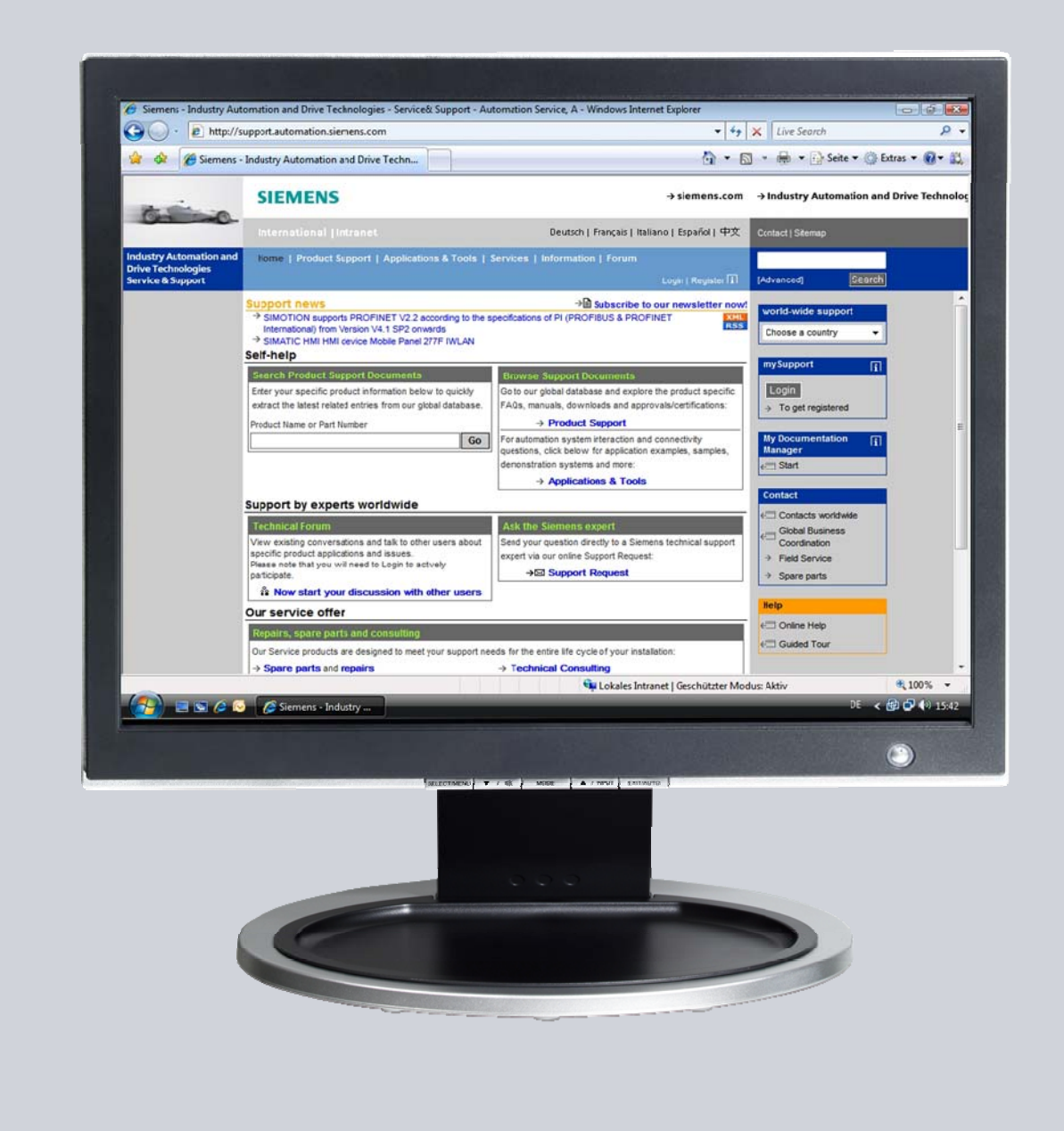

# **Service & Support**

**Answers for industry.** 

# **SIEMENS**

该文档来源于西门子工业在线支持。适用 ([http://www.siemens.com/terms\\_of\\_use](http://www.siemens.com/terms_of_use))中列明的通用条款。

点击以下链接直接进入本文档的下载页面:

<http://support.automation.siemens.com/WW/view/en/68188133>

#### 注意

本文描写的功能和解决方法仅限实现自动化任务。当您的设备连接到工厂其他位 置,企业内网络或英特网,请考虑相应的工业安全保护指标。更多信息可参考文档 50203404.

<http://support.automation.siemens.com/WW/view/en/50203404>

### 问题

怎样在 CU240E-2 上配置扩展 PROFIsafe 功能?

答案

本文所列举的说明和注意事项提供了本问题的详细答案。

# 目录

 $\overline{1}$ 

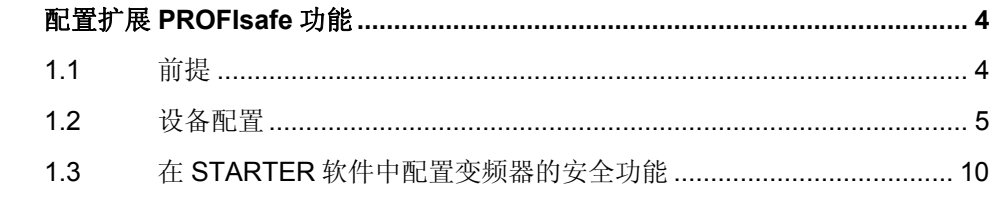

## <span id="page-3-0"></span>**1** 配置扩展 **PROFIsafe** 功能

### <span id="page-3-1"></span>**1.1** 前提

以下关于配置扩展 PROFIsafe 功能的说明, 适用的设备是 CU240E-2 PN 控制单元 和 S7-315F PN/DP V3.2。

在进行安全功能的配置之前,应该先设置好控制单元的名称和 IP 地址。名称和 IP 必 须和 S7 项目硬件配置中的设置一致。

有两种选项:报文 30 和报文 900。这两种报文都支持扩展安全功能,但是报文 900 提供更高级的选项。

- 报文 900 为主站提供了 F-DI 数字输入的状态反馈。即使 F-DI 输入没有用于驱动 的安全配置,其输入状态也会反馈给主站,以允许它们被用于给高级别的逻辑。
- 报文 900 仅适用于 CU240E-2 XX-F (DP 或 PN)安全性控制单元。如果您需要主 站读取驱动单元的故障安全保护输入端子的状态,并且使用了带"-F"的安全型 CU, 则应选择 Profi-safe 报文 900。

对于其他所有应用,应使用报文 30。

注意 当使用报文 900 时, 应激活驱动的安全输入端子功能, 以避免配置错误 (F1653)。稍后将会对此进行说明。同样,如果使用报文 30,应当禁止安全输 入端子的功能,否则也会产生配置错误。再次强调,报文 900 仅适用于带"-F" 的安全型控制单元。

### <span id="page-4-0"></span>**1.2** 设备配置

按以下步骤配置 PROFIsafe 功能:

1. 使用相应的 CPU 和驱动进行硬件配置。

本例使用报文 20 控制驱动,安全功能使用报文 900。为设备添加报文。

- 2. 双击安全报文,选择"profisafe"标签。
- 3. 记录下 F\_DEST\_ADD 的 16 进制数值,稍后会用到(本例中为 C8)。

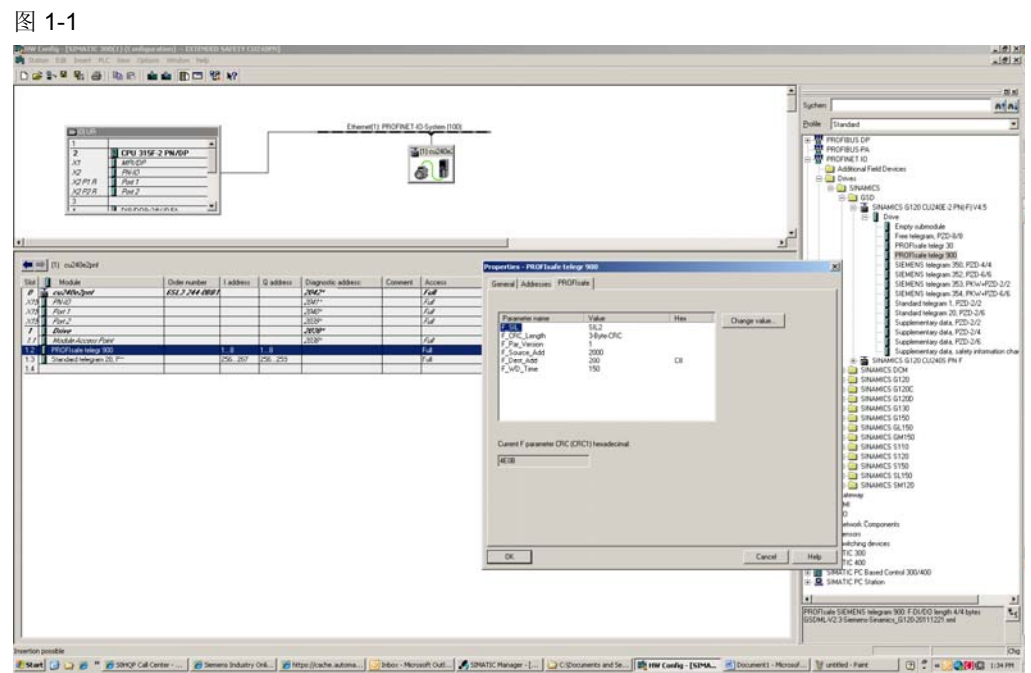

- 4. 双击 CPU 打开属性设置。
- 5. 选择"cyclic interrupts"标签。
- 6. 设置 OB35 = 75。
- 7. 选择"Protection"标签,并选择级别 3。
- 8. 设置密码(确保你能记住以便将来使用),并选择"CPU contains safety program"。
- 9. 点击 OK。
- 10. 记录下安全报文和标准报文的输入/输出地址,稍后会用到。
- 11. 记录下作为安全输入点的输入模块的地址。
- 12. 保存并编译硬件配置,下载到 CPU,并关闭硬件配置窗口。
- 13. 在 Simatic 管理器中,添加 F\_CALL 和 F\_LAD 块。

图 1-2

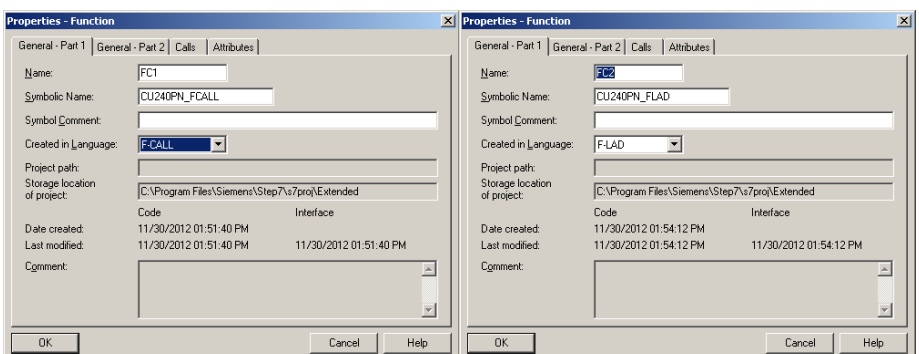

14. 插入 OB35, OB82, OB86, 以及 OB122。

注意 OB35 是循环 OB, 每 200 毫秒执行一次。

15. 双击 FC1, 设置并确认密码(本例使用"siemens")。

16. "Define new F-runtime group"窗口将会打开。

17. 核实 F-CALL block 的选项是 FC1, F-Program block 的选型时 FC2。

18. 点击 OK。

### 图 1-3

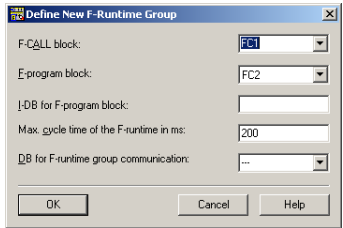

19. "Edit F-Runtime Groups" 窗口将会打开。

20. 点击 OK 接受。

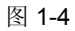

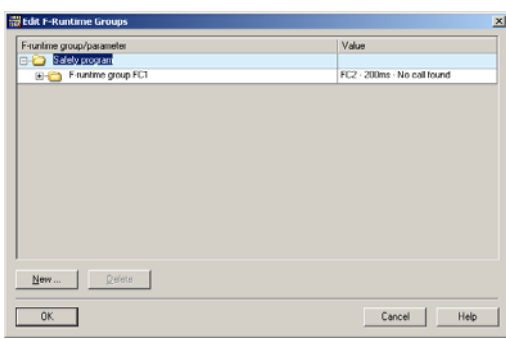

- 21. "safety program"窗口将会打开。
- 22. 编译安全参数并确认编译没有错误。
- 23. 选择"Download",把安全程序下载到 CPU 中。
- 24. 下载后, 关闭 "safety program"窗口。

图 1-5

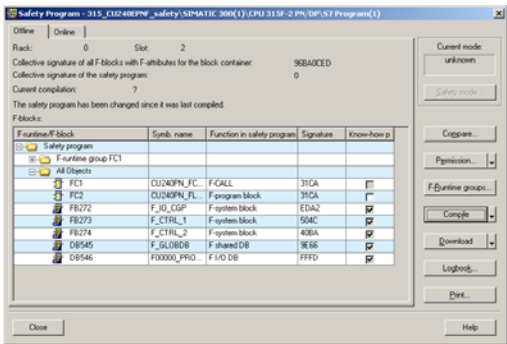

25. 打开 FC2 并添加 4 行,连接输入点到安全报文的相应位。

本例中,报文 900 从 1.0 开始,因此连接开关量到位 1.0, 1.1, 1.4, 以及用于 "acknowledge for reintegration"位的 DB546.DBX0.2。DB546 是在为 CPU 添加 安全功能时自动生成的。根据 CPU 型号的不同,该 DB 地址可能不同。

注意 本例中,由于未使用安全型输入模块(F-DI),因此输入地址是红色的。

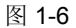

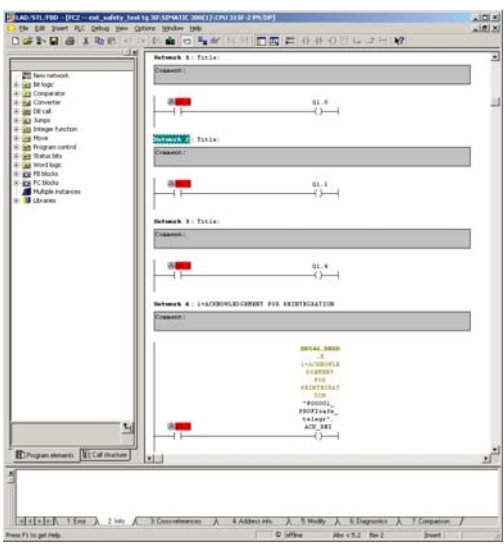

26. 保存并关闭编辑窗口。

27. 双击 OB35,打开编辑器。

28. 在第一个 network 中,添加 FC1. 保存并关闭。

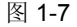

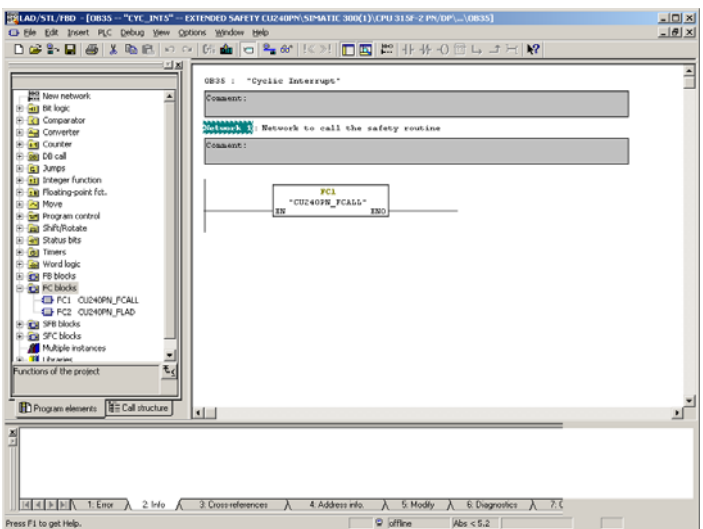

29. 选择 "Options" - "edit safety program"。

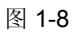

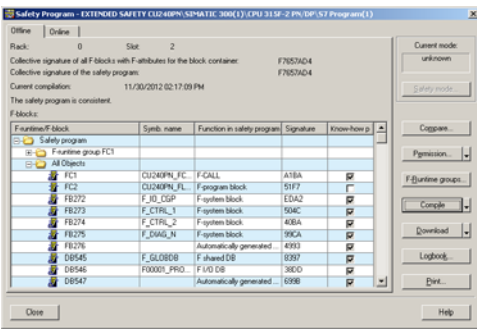

30. 如果有提示,则输入密码。

31. 编译安全程序,并确认编译没有错误。

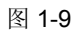

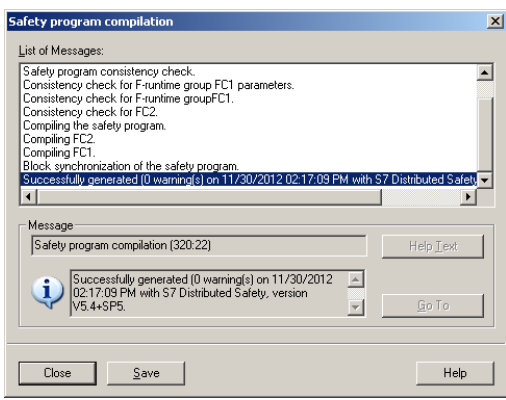

32. 选择下载, 把安全程序下载到 CPU 中。 33. 关闭 "safety program"窗口。

这样,和 G120 变频器匹配的扩展安全功能,在 PLC 的配置就完成了。 接下来,使用 STARTER 软件配置变频器的安全功能。

### <span id="page-9-0"></span>**1.3** 在 **STARTER** 软件中配置变频器的安全功能

- 1. 在 Simatic 管理器中,选择项目名称。
- 2. 选择 "insert" "Sinamics".

会打开一个窗口,以选择驱动。本例中使用固件 4.5 的 CU240E-2 PN-F。

3. 设置 IP 地址并点击 OK, 选好的变频器就会插入到项目中。

图 1-10

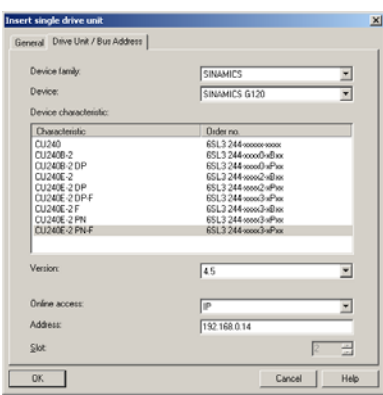

4. 选择变频器,点击"commissioning"。会自动调用 STARTER。

#### 图 1-11

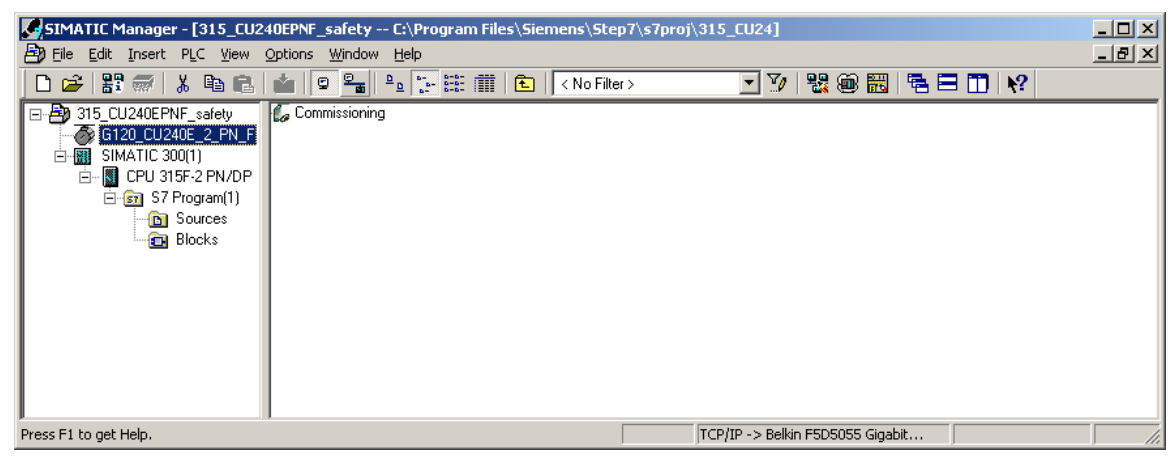

5. 在 STARTER 中, 点击图标"connect to selected target devices"。

如果正确设置了 IP, STARTER 应该会连接到变频器, 会出现以下窗口。

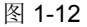

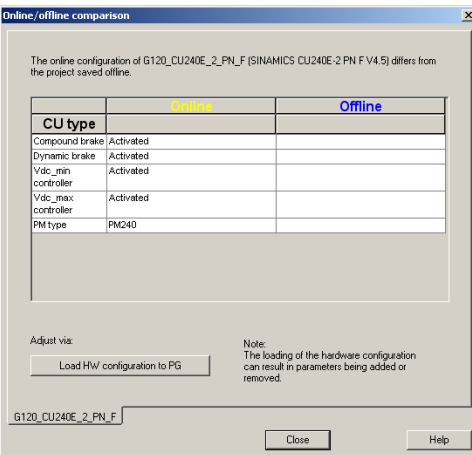

6. 选择"load hardware configuration to PG", 功率模块类型会上载到项目中。

接下来,如果 STARTER 项目是默认设置,会打开在线/离线比较窗口。

- 7. 选择"load to PG", 把当前参数从变频器上载到项目中。
- 8. 确认上载,并关闭比较窗口。

#### 图 1-13

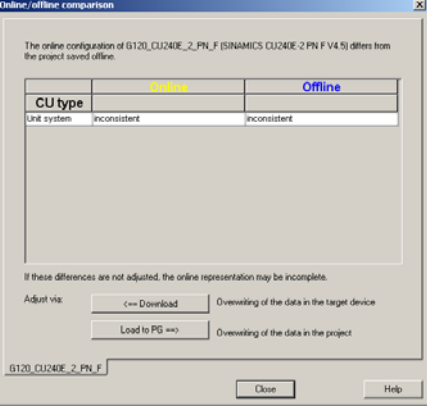

这样,变频器就在线了,可以从变频器名称左侧的绿色连接状态进行确认。

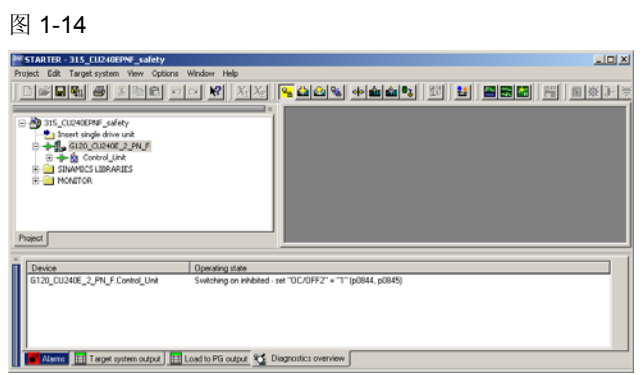

- 9. 展开控制单元标签和功能标签。
- 10. 双击 "safety integrated"。

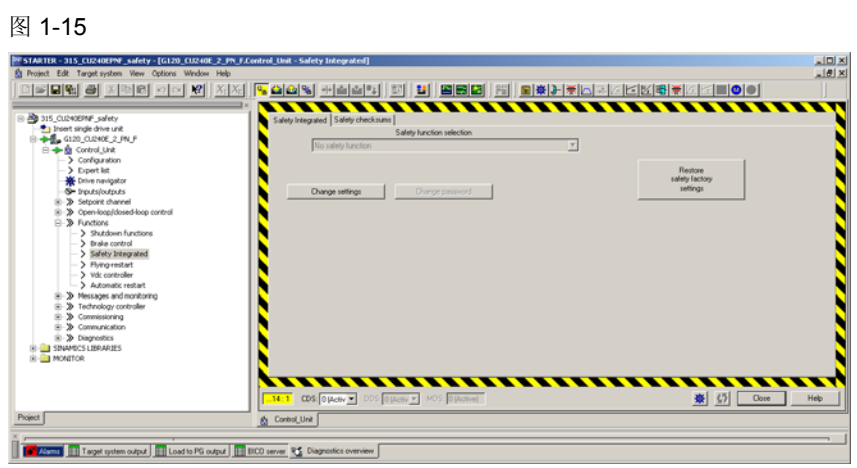

11. 选择" Change settings"。

本例中,将使用"Extended functions VIA PROFIsafe"。虽然使用了报文 900, 但本例中不会使用变频器 F-DI 输入的功能。

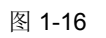

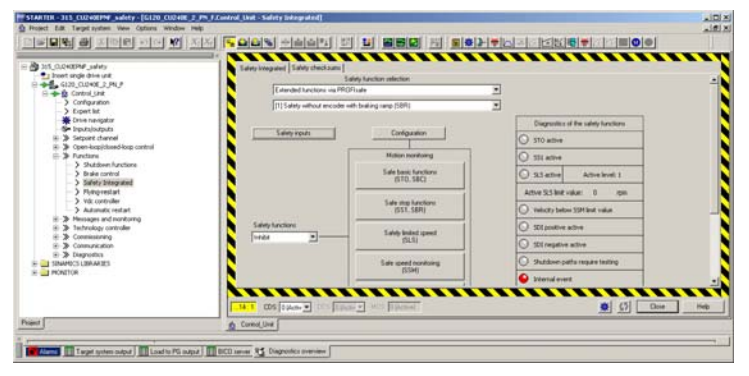

. 当使用 Profisafe 报文 900 时,点击"Safety inputs"标签,点击所有需要监视的开 关。因为本例中不适用这些输入,因此使所有3个开关都为"开",但是下拉菜单 要选择为"enable",点击"Close"。

警告 不按照此步骤进行报文选择,会导致 F01653 和/或 F01711 故障(profisafe 配置 错误)。 当使用报文30时,请确保安全输入端子功能被设置为禁止。 当使用报文 900 时,请确保安全输入端子功能被激活,以避免变频器的配置错 误。

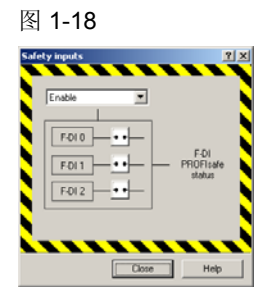

12. 点击"Configuration", 并输入 PROFIsafe 地址。

该地址是早前在安全报文记录下的 F\_DEST\_ADD 值。

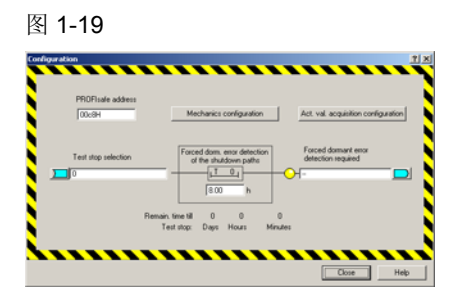

13. 点击 STO 标签, 设置强制检查间隔时间(默认 t8 小时, 最大为 9000 小时)。

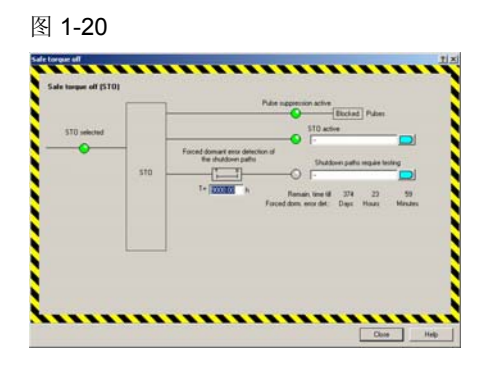

14. 点击"Safe Limited Speed" (SLS)标签, 输入当 SLS 激活时需要的速度。

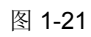

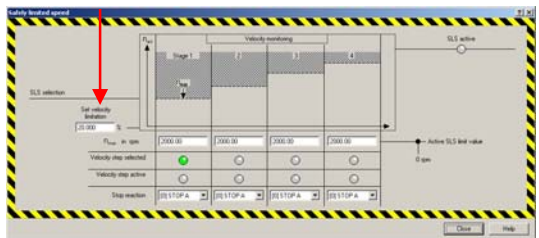

15. 激活安全功能。

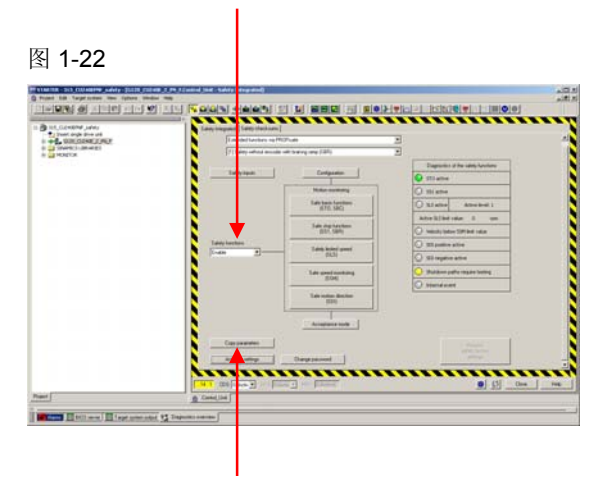

- 16. 点击"copy parameters",然后点击"activate settings"。会提示需要修改安全 密码。默认值是 0, 可以继续使用 0, 也可以修改。
- 注意 如果修改了密码,必须为密码记录存档,以便将来使用。如果密码丢失,不可恢 复,并且不能再修改或禁止安全功能。

17. 会提示要保存到 ROM。点击 OK,完成后,离线,并重新上电,已激活修改后 的安全设置。

重新上电后,如果安全灯闪烁,则需进行接受性测试。给上每个安全输入的输入信 号,以执行安全接受性测试。

当所有输入激活后,安全指示灯将会黄色常亮。

当任一输入关闭时,安全指示灯将黄色闪烁,说明激活了一个安全条件。

当安全灯闪烁时,变频器会从正常状态进入禁止状态。如果 SLS(安全限速)激 活,变频器只能运行在上述 SLS 标签中设置的速度。

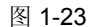

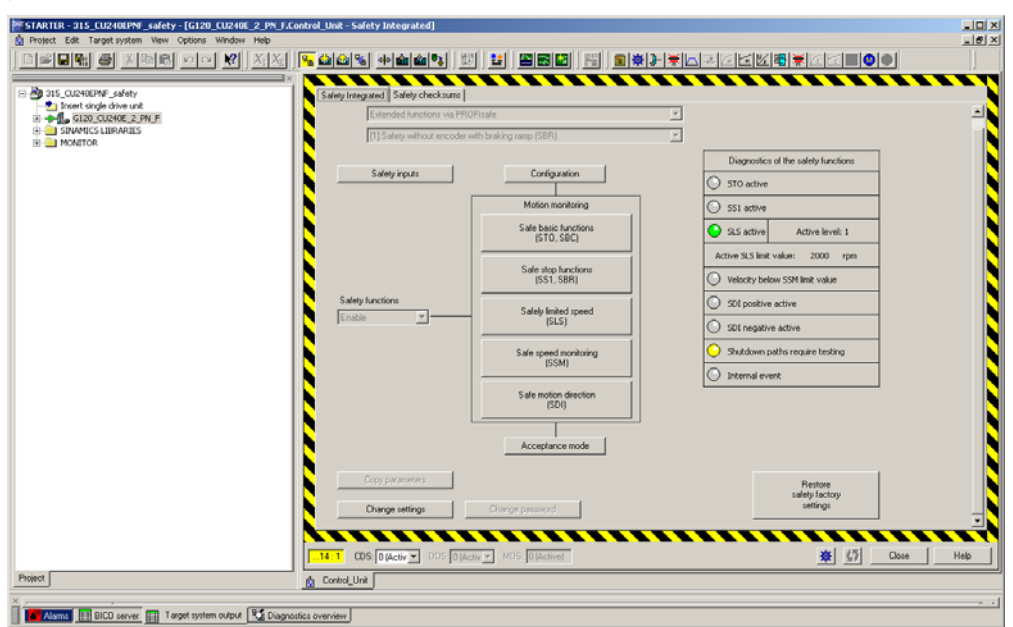

其他任一安全输入将会使变频器从运行状态进入静止状态。 如果 BF 灯红色闪烁, 说明 PLC 和变频器之间没有建立通信。 确认控制单元的设备名称和 IP 与硬件配置中的一致,并且项目已经正确下载。

如果确认 IP 和硬件配置都正确,而当激活安全功能时出现总线故障,则对变频器恢 复工厂默认设置,并且重新配置。变频器配置偶尔会出错,导致安全报文不能进行 正确通信。复位安全设置,并对变频器恢复工厂默认设置,然后重新配置。